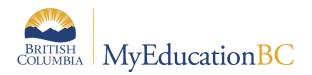

# Teacher Gradebook Checklist

April 2024 V1.0

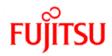

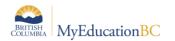

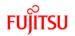

#### **Version History**

| Version | Date            | Description      |  |
|---------|-----------------|------------------|--|
| 1.0     | 08 April, 20204 | Initial Document |  |

#### Confidentiality

This document contains information, which is proprietary and confidential to Fujitsu Consulting (Canada) Inc., and Follett of Canada Inc. (submitted with their permission). The recipient of this document agrees to not use or reproduce it for any purpose other than its intended application, which is to provide support and learning material for School Districts implementing and using MyEducation BC. Without the prior consent of Fujitsu Consulting (Canada) Inc., the posting of a copy of the original document on a public website is prohibited.

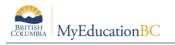

### **Table of Contents**

| 1.0 | ANNUAL SETUP TASKS PER CLASS |   |
|-----|------------------------------|---|
| 2.0 | ONGOING TASKS                | 5 |
| 2.1 | Assignment review            | 5 |
| 2.2 | Enter observations           | 6 |

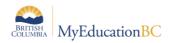

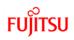

# 1.0 Annual Setup Tasks Per Class

| Task                                                  | Path                                                                                                    | Description                                                                                                    |
|-------------------------------------------------------|----------------------------------------------------------------------------------------------------|----------------------------------------------------------------------------------------------------|
| Review Gradebook preferences (Applies to all classes) | <ul> <li>Teacher view &gt; Your Name &gt; Set<br/>Preferences</li> </ul>                                                                                           | <ul> <li>Adjust any preferences as desired. This can be<br/>adjusted at any point during the school year</li> </ul>                                                            |
| Review Curricular Competencies                        | <ul> <li>Teacher view &gt; Gradebook top<br/>tab &gt; Curricular Competencies<br/>side tab.</li> </ul>                                                             | <ul> <li>Ensure values are populated (Check with local MyEd Support team if blank)</li> <li>Review any curricular changes</li> </ul>                                           |
| Review Rubric Rating Scales Colors - <i>Optional</i>  | <ul> <li>Teacher view &gt; Gradebook top<br/>tab &gt; Curricular Competencies<br/>side tab &gt; Rubric Rating Scales<br/>sub side tab &gt; Ratings leaf</li> </ul> | <ul> <li>Adjust rating scale colors as desired. This can be<br/>adjusted at any point during the school year.</li> </ul>                                                       |
| Setup / Import Categories                             | <ul> <li>Teacher view &gt; Gradebook top<br/>tab &gt; Categories side tab.</li> </ul>                                                                              | Create or import, then review as necessary.                                                                                                    |
| Setup / Import Assignments                            | <ul> <li>Teacher view &gt; Gradebook top<br/>tab &gt; Assignments side tab &gt;<br/>Options menu.</li> </ul>                                                       | <ul> <li>Add, import, adjust Assignments</li> <li>Apply Curricular Competencies on Standards tab</li> <li>Ensure the "All" competency is attached to the assignment</li> </ul> |

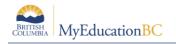

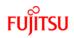

# 2.0 Ongoing Tasks

## 2.1 Assignment review

| Task                                        | Path                                                                                                    | Description                                                                                                    |
|---------------------------------------------|----------------------------------------------------------------------------------------------------|----------------------------------------------------------------------------------------------------|
| Review Assignment details                   | <ul> <li>Teacher view &gt; Gradebook top<br/>tab &gt; Assignments side tab &gt;<br/>Details</li> </ul>                | <ul> <li>Review to ensure dates, online submission windows<br/>and resources are up to date.</li> </ul>                                              |
| Review assignment portal information        | <ul> <li>Teacher view &gt; Gradebook top<br/>tab &gt; Assignments side tab &gt;<br/>Portal Description tab</li> </ul> | <ul> <li>Ensure values are populated (Check with local MyEd Support team if blank)</li> <li>Review any curricular changes</li> </ul>                 |
| Review Competencies attached to assignments | <ul> <li>Teacher view &gt; Gradebook top<br/>tab &gt; Assignments side tab &gt;<br/>Standards tab</li> </ul>          | <ul> <li>Review to ensure the appropriate competencies are attached to the assignment.</li> <li>The competency of All should be attached.</li> </ul> |
| Review students attached to assignments     | <ul> <li>Teacher view &gt; Gradebook top<br/>tab &gt; Assignments side tab &gt;<br/>Students tab</li> </ul>           | All students in a class are automatically attached to assignments. Exclude desired students if appropriate                                           |

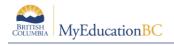

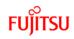

### 2.2 Enter observations

| Task                                | Path                                                                                                    | Description                                                                                                    |
|-------------------------------------|----------------------------------------------------------------------------------------------------|----------------------------------------------------------------------------------------------------|
| Enter observations by<br>Competency | <ul> <li>Teacher view &gt; Gradebook<br/>top tab &gt; Scores side tab &gt;<br/>View &gt; Standards</li> </ul>                            | <ul> <li>Select Standard/Competency to record observation         <ul> <li>Type EXT, PRF, DEV, EMG</li> <li>Click Options &gt; Lookup and select the desired level</li> <li>Press Ctrl-L and select the desired level.</li> </ul> </li> </ul>                                                                                                    |
| Enter observations by<br>Student    | <ul> <li>Teacher view &gt; Gradebook<br/>top tab &gt; Scores side tab &gt;<br/>Select Student &gt; View &gt;<br/>Standards</li> </ul>    | <ul> <li>Available competencies for each assignment will have a writable box.</li> <li>Hover mouse over column header to see details on the competency</li> <li>Select Standard/Competency to record observation         <ul> <li>Type EXT, PRF, DEV, EMG</li> <li>Click Options &gt; Lookup and select the desired level</li> <li>Press Ctrl-L and select the desired level</li> </ul> </li> </ul> |
| Enter observations by<br>Assignment | <ul> <li>Teacher view &gt; Gradebook<br/>top tab &gt; Scores side tab &gt;<br/>Select Assignment &gt; View &gt;<br/>Standards</li> </ul> | <ul> <li>Hover mouse over column header to see details on the competency</li> <li>Select Standard/Competency to record observation         <ul> <li>Type EXT, PRF, DEV, EMG</li> <li>Click Options &gt; Lookup and select the desired level</li> </ul> </li> <li>Press Ctrl-L and select the desired level</li> </ul>                                                                               |
| Enter assignment<br>feedback        | <ul> <li>Traditional column &gt; </li> </ul>                                                                                             | <ul><li>Enter feedback visible to students and parents</li><li>Enter feedback visible only to the teacher</li></ul>                                                                                                    |